# **GUÍA USO WEB FAMILIA 2.0**

# **PASOS PREVIOS**

1.- Solicitud de servicio*:* el centro o centros donde tenga matriculados a sus hijos le habrá dado a conocer la existencia y funcionalidades de la Web Familia.

Podrá solicitar el modelo de solicitud del servicio en el propio centro o directamente desde [http://www.ceice.gva.es/webitaca/es/pares\\_alumnes.htm](http://www.cece.gva.es/webitaca/es/pares_alumnes.htm)

Cumpliméntelo y entréguelo en la secretaría del centro. Una vez el centro haya verificado las datos y grabado en ITACA su correo electrónico, la aplicación generará una contraseña que recibirá en esa dirección de correo electrónico.

La solicitud no hace falta renovarla cada año, se entiende que mientras estén matriculados sus hijos en el mismo centro dispondrá del servicio. Por tanto si ya la solicitó el año anterior en el centro no será necesario volver a tramitarla. Si sus hijos asisten a diferentes centros deberá solicitarlo en cada uno de ellos. Puede solicitarlo el padre/tutor, la madre/tutora o ambos y el alumnado mayor de 18 años.

2.- Recepción del correo con el enlace a la Web y la contraseña.

### **ACCESO**

La Web Familia 2.0 es multiplataforma, es decir, permite el acceso desde ordenadores de sobremesa, portátiles, tabletas y smartphones, ajustando su visualización al tamaño del dispositivo.

Introduzca en cualquier navegador de Internet la siguiente dirección: [https://familia2.edu.gva.es](https://familia2.edu.gva.es/)

En la pantalla inicial se solicita:

- a) "**Usuario**" (su NIF, NIE, Pasaporte)<sup>[1](#page-0-0)</sup>.
- b) **"Contraseña" (**la recibida en el correo).
- c) Haga clic en el botón "**Entrar"**.

Una vez dentro tendrá acceso a las instrucciones, cambio de contraseña, suscripciones y al resto de servicios que se detallan a continuación.

Antes de acceder a la web deberá aceptar las condiciones referentes al tratamiento de los datos personales y decidir si desea o no recibir información por parte de la Conselleria d'Educació, Cultura i Esport.

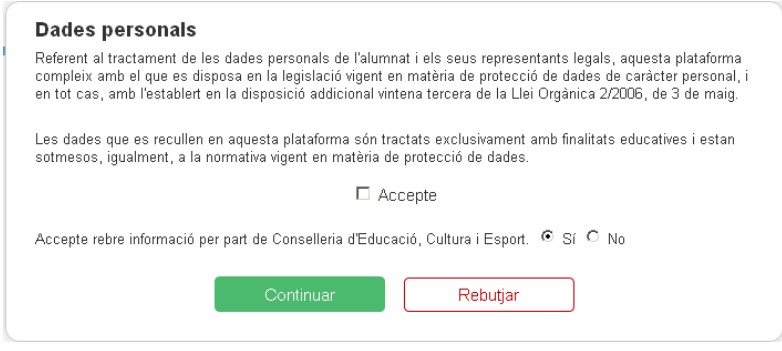

<span id="page-0-0"></span>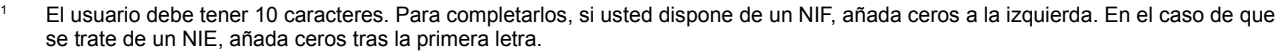

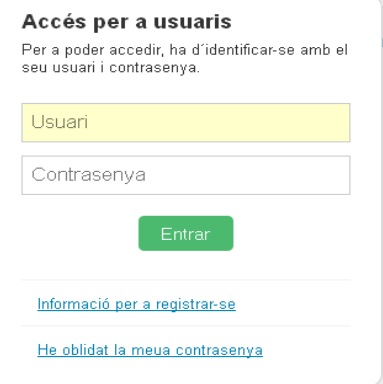

#### **FUNCIONALIDADES**

Dispone de un menú superior donde aparece el nombre del usuario conectado y debajo de éste todos los alumnos que tiene a su cargo.

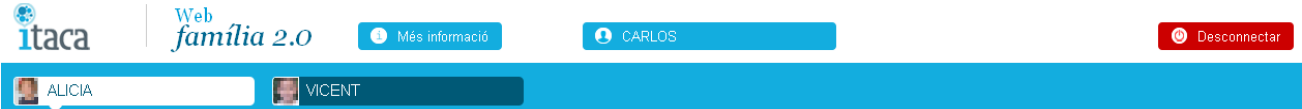

Si hace clic en el usuario conectado abrirá la siguiente pantalla donde podrá realizar varias acciones además de modificar su decisión de aceptación de recibir información.

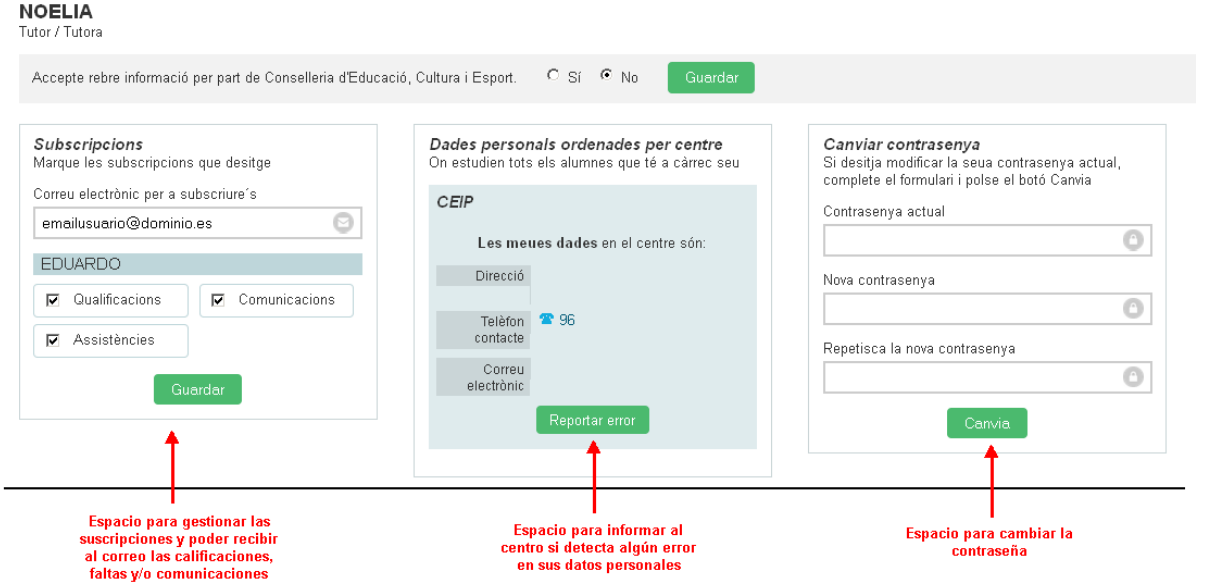

Como puede ver en la imagen anterior usted podrá gestionar las suscripciones, comprobar que los datos que hay en el centro son correctos o informar de algún error y cambiar la contraseña. Se permite (y conviene) cambiarla por otra más fácil de recordar por el usuario.

Si hace clic en cada uno de los alumnos aparecerá la información referente al alumno marcado en la parte inferior:

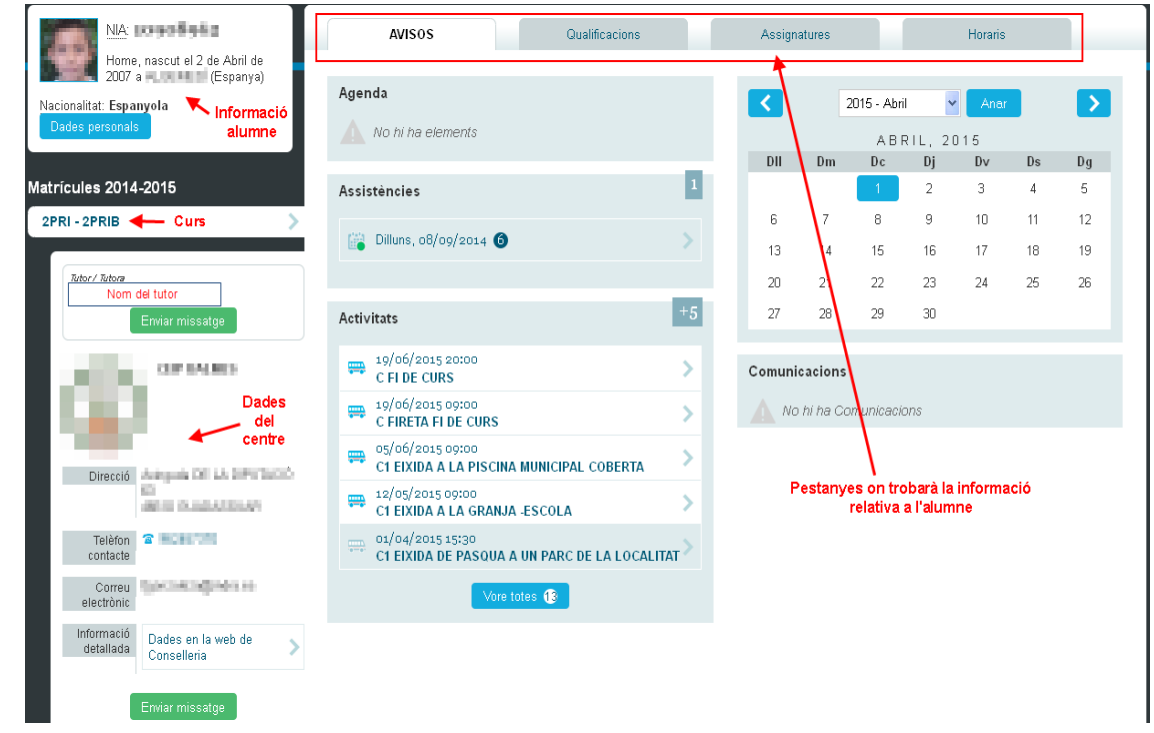

Haciendo clic en cada una de las distintas pestañas de la parte superior (Avisos, Calificaciones, Asignaturas, Horarios) tendrá acceso a la información que muestra cada una de ellas.

#### **AVISOS**

En la pestaña de avisos tendrá acceso a todas las comunicaciones que se dan con el centro donde se le informará de la agenda del alumno, de las faltas de asistencia, de las próximas actividades previstas por el centro, del calendario escolar y de las comunicaciones del centro.

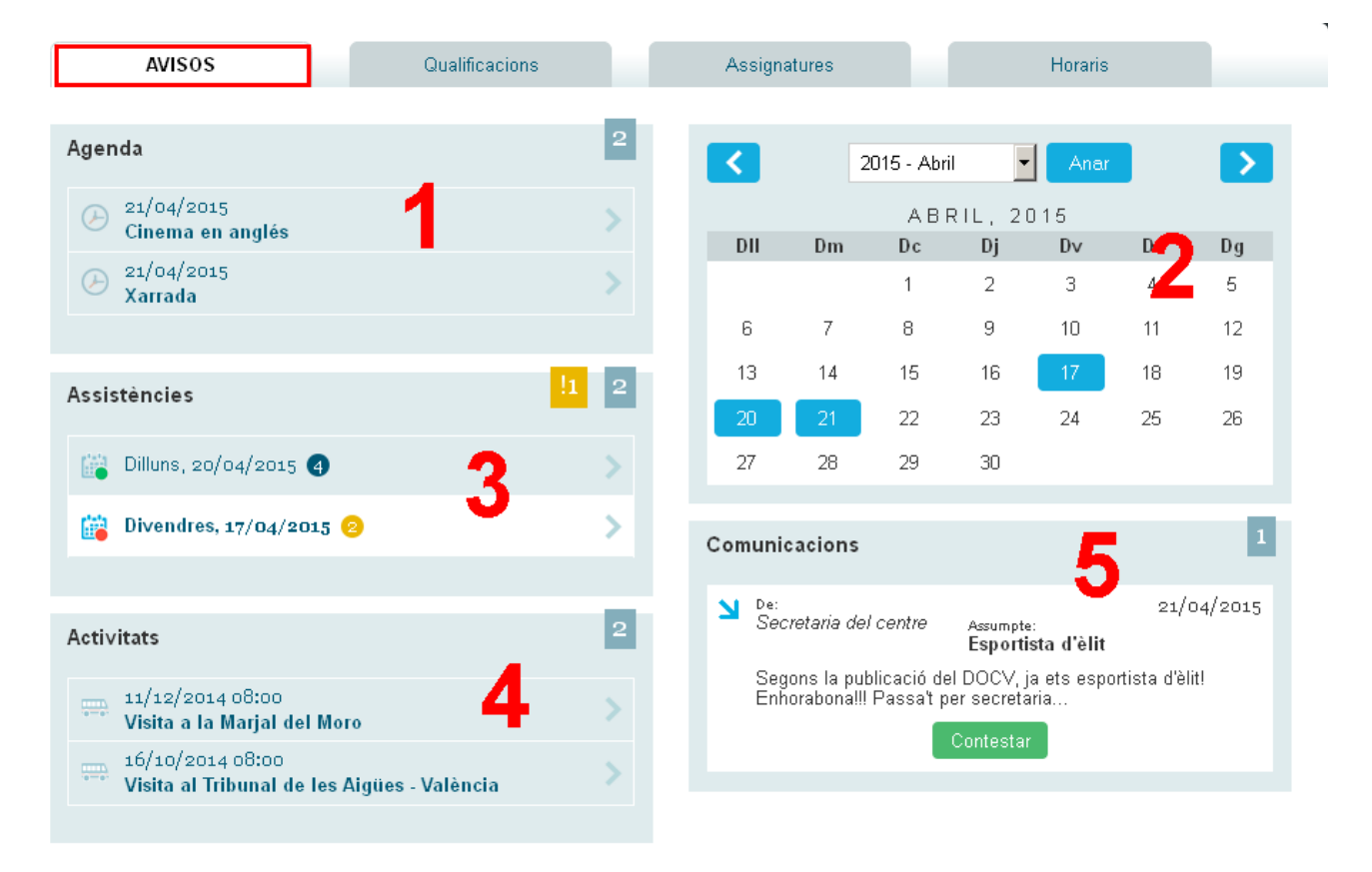

**(1)** En el espacio de la "**Agenda**" visualizará la información enviada por la secretaría del centro o por los docentes a todo un grupo de alumnos. También podrá leer incidencias de aula introducidas por el profesorado.

**(2)** En el "**Calendario**" podremos situarnos sobre un día en concreto para acceder a todos los avisos de esa fecha (agenda, faltas, comunicaciones y actividades complementarias).

**(3)** En el espacio de "**Asistencias**" se visualizan los registros de faltas y retrasos. Si pulsa sobre alguno de los marcados como "**sin justificar"** (en naranja) podrá ver el detalle del mismo y enviar una nota de justificación al tutor/a y al profesor/a. Esta nota carece de validez legal: es meramente informativa.

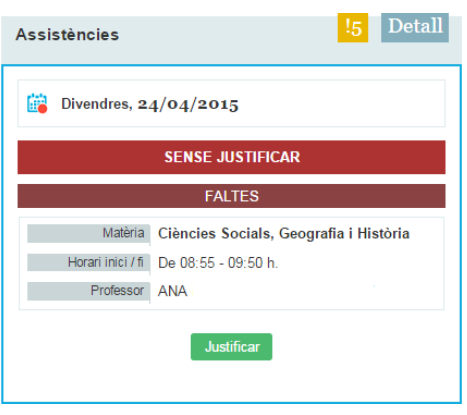

**(4)** El bloque de "**Actividades**" muestra la relación de las actividades complementarias programadas por el centro para el grupo al que pertenece el alumno.

**(5)** Desde "**Comunicaciones"** podrá leer y contestar a los mensajes recibidos, a título individual, por parte de la secretaría del centro o del profesorado.

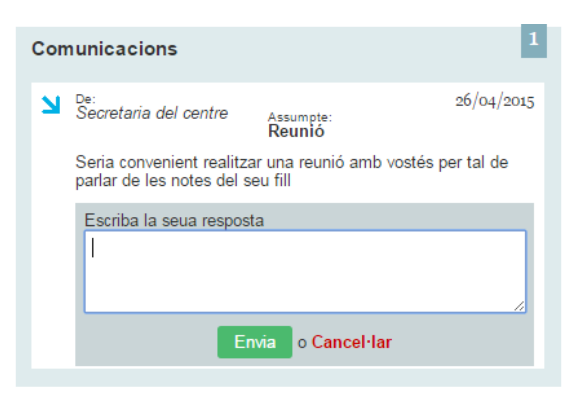

### **CALIFICACIONES**

A partir de la fecha de publicación introducida por el centro para cada evaluación, en este apartado se mostrarán las calificaciones del alumnado:

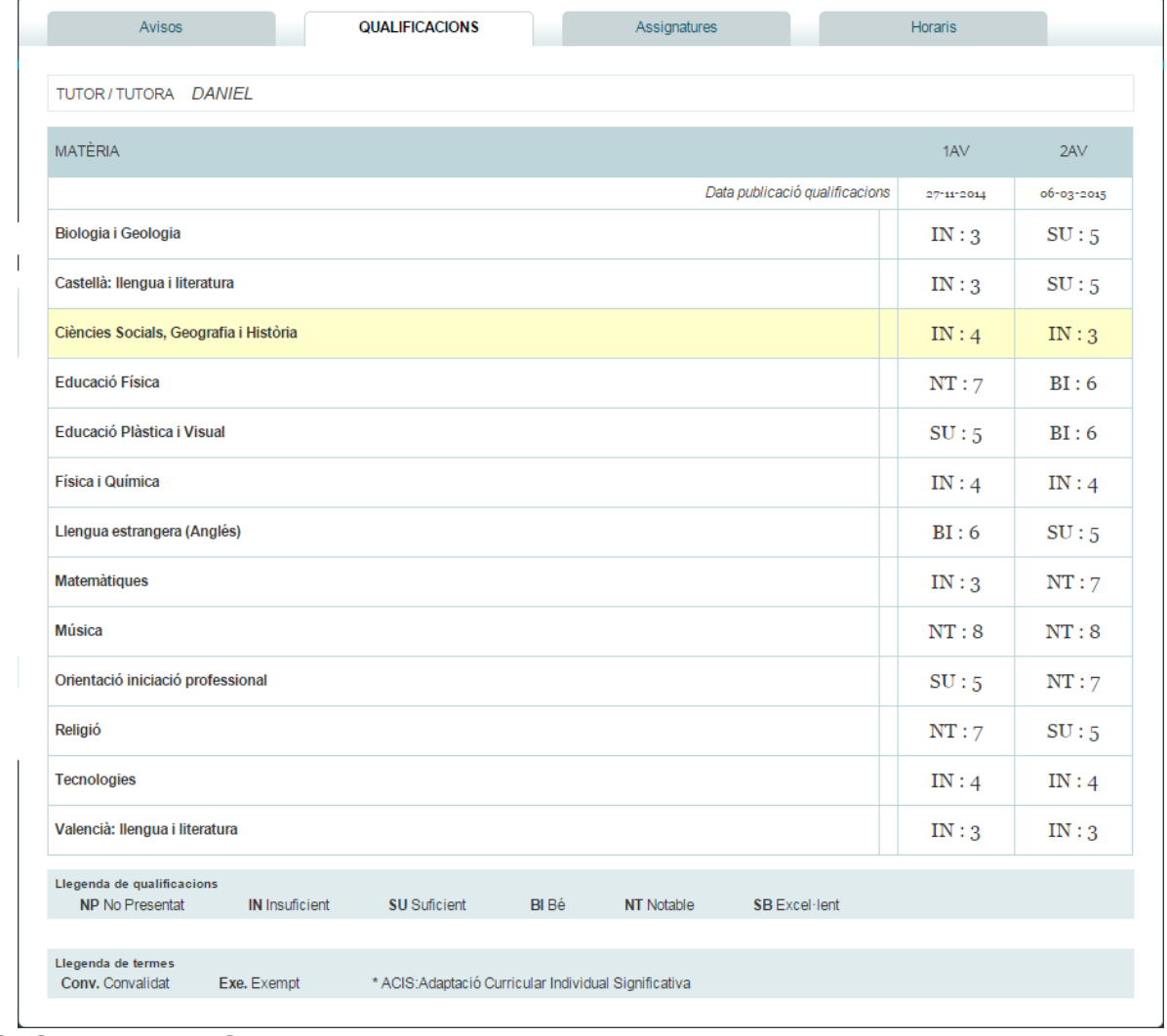

## **ASIGNATURAS**

En este apartado podrá ver las asignaturas de las que se encuentra matriculado el alumno así como

información referente al profesor que imparte la asignatura y también ponerse en contacto con éste enviándole un mensaje personal:

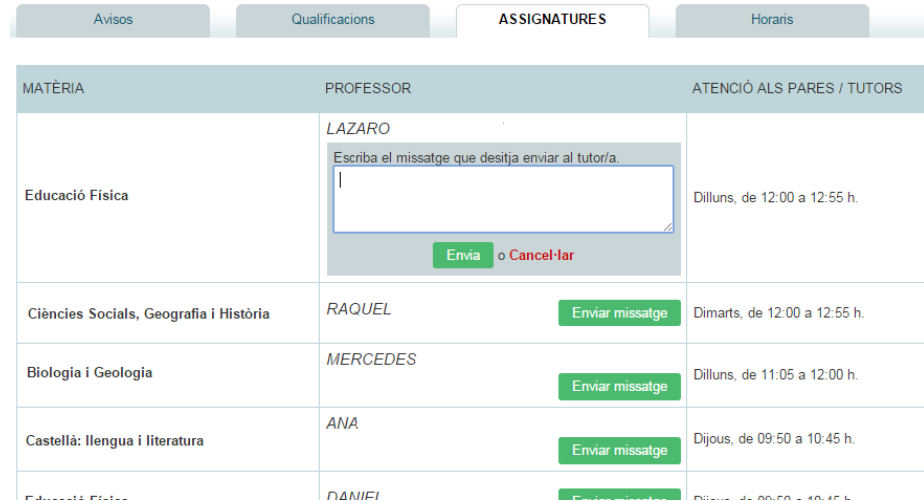

# **HORARIO**

Finalmente, en la pestaña de horario, podrá consultar el horario del alumno.

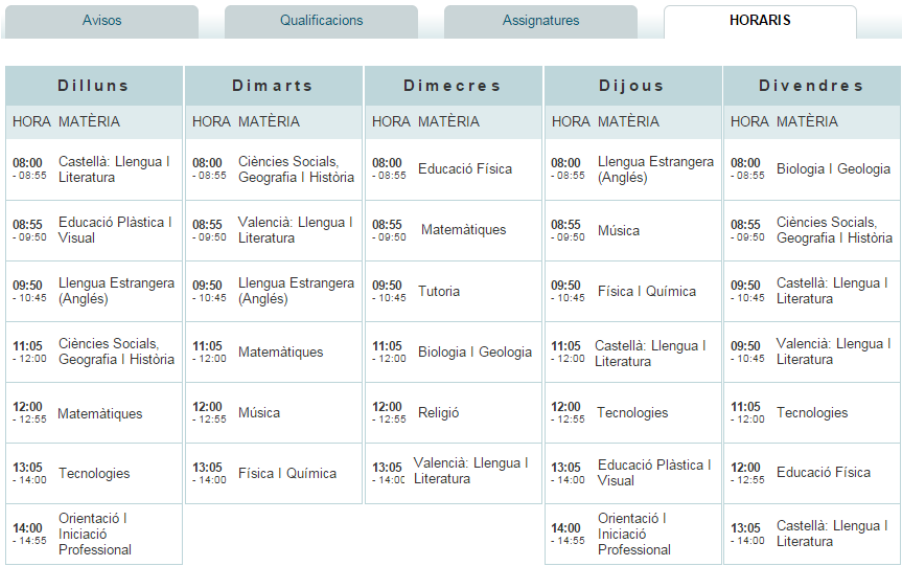